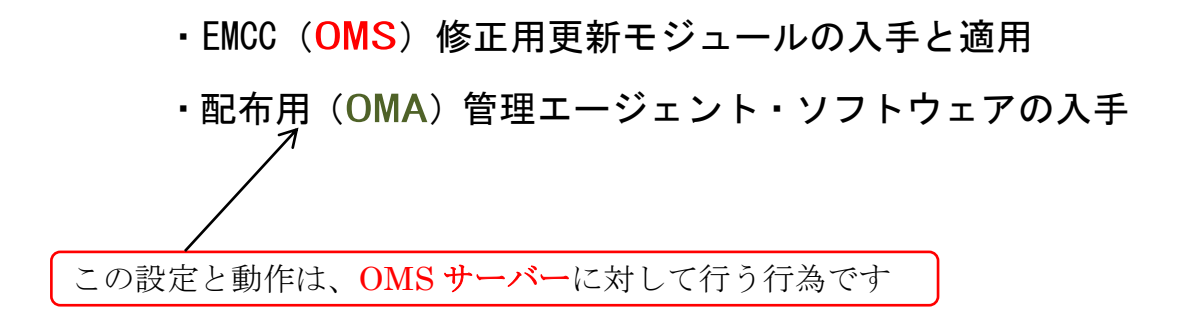

参照資料

https://docs.oracle.com/cd/E74608\_01/131/EMADM/self\_update.htm https://docs.oracle.com/cd/E74608\_01/131/EMBSC/install\_agent\_new.htm

EMCC (OMS) 修正用更新モジュールの入手と適用 初期インストール時の入手と適用

更新に対してソフトウェア入手と適用

配布用(OMA)管理エージェント・ソフトウェアの入手 プラットフォーム OS について

初期インストール時の入手と適用

更新に対してソフトウェア入手と適用

初期インストール時の入手と適用 (EMCC(OMS)修正用更新モジュール)

OMA のインストール作業途中のソフトウェア更新 (Software Updates) の処理で 行われるので、「OMA のインストール」についての資料を参考にすること

## 更新に対してソフトウェア入手と適用(EMCC(OMS)修正用更新モジュール)

https://docs.oracle.com/cd/E74608\_01/131/EMADM/self\_update.htm 21.3 更新の適用

【オンライン・モードでの更新の適用】

21.3.1 オンライン・モードでの更新の適用 より

- 1. メニュー・「設定」 → 「拡張性」 → 「自己更新」
- 2. 「更新の確認」をクリックして、新しい更新があるかを確認するジョブを発行 する

確認メッセージが表示されたら、内容を確認し「OK」をクリックして閉じる

3. 2.で発行した更新の確認を行う「ジョブ」が完了してから エンティティ・タイプに、「目的のソフトウェアのタイプ」を選択し、アクショ ンに「開く」を選択する

そうすると、選択したエンティティ・タイプに対して、「更新があったソフト ウェアに対するリスト」のページが表示される

- 4. 表示された使用可能な更新のリストから、更新を行うソフトウェアを選択(同 時複数選択可)した後、「ダウンロード」をクリックする
- 5. 「スケジュール・ダウンロード」ダイアログ・ボックスが表示されるので、 更新ソフトウェアのダウンロード日時等を指定する 指定項目: 即時 後で(指定した時刻)

ダウンロードが完了したとき通知が必要か

6. 「選択」をクリックする 更新されたソフトウェアをソフトウェア・ライブラリにダウンロードするため の Enterprise Manager ジョブが作成され発行される ダウンロードが完了すると、確認ページが表示されるので、内容を確認して閉 じる

7. ダウンロードされたソフトウェアに対しては、インストールで使用できるよう に適用させる

メニュー・「設定」 →「拡張性」 → 「自己更新」で、 『自己更新ホームページ』を表示させる

- ※ ページは自動的にはリフレッシュされない。 ステータスを確認するためには、リフレッシュ・アイコンをクリックする リストのステータスを「ダウンロード」から「更新」に変更した後、「適用」を クリックする
- 8. この後の操作は、エンティティ・タイプ(ダウンロードしたソフトウェアのタ イプ)によって異なる
	- 【コネクタ、診断チェックおよびコンプライアンス・コンテンツの場合】 「適用」をクリックすると、Enterprise Manager の更新がインストー ルされる

これ以外のアクションは必要なし

【プラグインの場合】

プラグイン・デプロイ・ページにリダイレクトされる

【プロビジョニング・バンドルの場合】

Enterprise Manager コンソールを終了し、端末を介して Opatch およ び他のコマンドを実行し、OMS を再起動する

【オフライン・モードでの更新の適用】

21.3.2 オフライン・モードでの更新の適用 より

- 1. メニュー・「設定」 → 「プロビジョニングとパッチ適用」 → 「オフライン・パッチ」 Cloud Control がオフライン・モードに設定のこ
- 2. 「接続」の設定を「オフライン」に変更する
- 3. メニュー・「設定」 → 「拡張性」 → 「自己更新」 で、『自己更新ホームページ』を表示させる
	- ここで、「更新の確認」をクリックする これにより、「すべての更新のカタログをダウンロードするためにアクセス が必要になる URL」が表示される
- 4. インターネット接続できるコンピュータから、メッセージに記載されていた URL にアクセスしてカタログ・ファイルをダウンロードする
- 5. ダウンロードしたファイルを、<del>更新のデプロイ先である</del>Oracle Management Service ホストへコピーする
- 6. emcli import update catalog コマンドを実行して、Oracle Management Service インスタンスへ、ファイルをインポートする
	- ·カレント·ディレクトリを<OMS\_HOME>へ変更する cd <OMS\_HOME>
	- ・インストール・ユーザーとして、EM CLI へログインする ./emcli login -username=sysman
	- ・EM CLI を同期します。

./emcli sync

・更新する Oracle Management Service インスタンスに、アーカイブ をインポートする

./emcli import\_update\_catalog -omslocal -file=

<ダウンロード ZIP ファイルへのパス>

7. メニュー・「設定」 → 「拡張性」 → 「自己更新」 で、『自己更新ホームページ』を表示させ、リフレッシュ・アイコンをクリ ックして再表示(リフレッシュ)させる

「使用可能な更新」列が、「更新」となっていることを確認する

表示が「更新」となったソフトウェアの行を選択した後、 「アクション」メニューから、「ダウンロード」をクリックする これにより、URL および更新の手順を含むメッセージが表示される

8. ダウンロードは、6.の操作で完了しているので、更新を適用させるために、 「アクション」メニューの「適用」をクリックします。

## 配布用(OMA)管理エージェント・ソフトウェアの入手 プラットフォーム OS について

https://docs.oracle.com/cd/E74608\_01/131/EMBSC/install\_agent\_new.htm 6.2.2.4 ホスト・ターゲットの追加ウィザードまたは EM CLI を使用してスタンド アロン管理エージェントをインストールするための管理エージェント・ソ フトウェア前提条件を満たす より

管理するデータベースのホストのプラットフォーム OS に合わせた管理エージェン ト・ソフトウェアを事前にダウンロードしておく必要がある

なお、管理エージェント・ソフトウェアは、動作するプラットフォーム OS ごとに 異なるため、ダウンロードが必要な管理エージェント・ソフトウェアは管理対象デー タベースを動かす OS の全種類分を準備する必要がある

6.2.2.4.1 オンライン・モードでの管理エージェント・ソフトウェアの取得を参考に して、「管理エージェント・ソフトウェア」を手動でダウンロードする必要がある

## 例外)

OMS がデプロイされているプラットフォーム OS と同一のプラットフォーム OS で 管理エージェントが動作する場合には、すでにダウンロードされているので、手動で のエージェント・ソフトウェアのダウンロードは不要となる

このため、このプラットフォーム用の管理エージェント・ソフトウェアは手動でダ ウンロードする必要はない

これ以外のプラットフォーム OS で使用する管理エージェント・ソフトウェアは手 動でダウンロードする

たとえば、OMS がデプロイされているプラットフォームが Linux x86-64 の場合、 OMS ホストで Linux x86-64 プラットフォーム用の管理エージェント・ソフトウェア がデフォルトで使用可能となる

注)この場合でも、自己更新の設定は必要である

初期インストール時の入手と適用 (配布用 OMA 管理エージェント)

まず、必要な OMA 管理エージェントをダウンロード、および、適用を行う

次に、4ページ前に記述した『更新に対してソフトウェア入手と適用(EMCC(OMS) 修正用更新モジュール)』と同様の手順で、更新ソフトウェアを先に適用したソフトウ ェアに反映させる

その後、「エージェント・ゴールド・イメージを使用した OMA(Oracle Management Agent)のインストールの方法」で、OMA ホストに配布(インストール)する

更新に対してソフトウェア入手と適用 (配布用 OMA 管理エージェント)

4ページ前に記述した『更新に対してソフトウェア入手と適用 (EMCC (OMS) 修 正用更新モジュール)』と同様の手順で、更新ソフトウェアを先に適用したソフトウェ アに反映させる

その後、「エージェント・ゴールド・イメージを使用した OMA(Oracle Management Agent)のインストールの方法」で、OMA ホストに配布(インストール)する